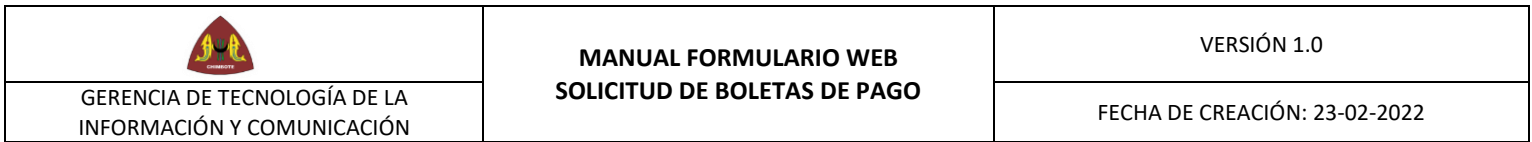

## **MANUAL DE SOLICITUD DE BOLETA DE PAGO**

## **TRABAJADORES DE MUNICIPALIDAD PROVINCIAL DEL SANTA**

 $\mathbf{r}$ 

1. Ingresamos al link <https://munisanta.gob.pe/solicitud-boletas/> o a través de la página institucional<https://www.gob.pe/munisanta> opción enlaces para el servidor público.

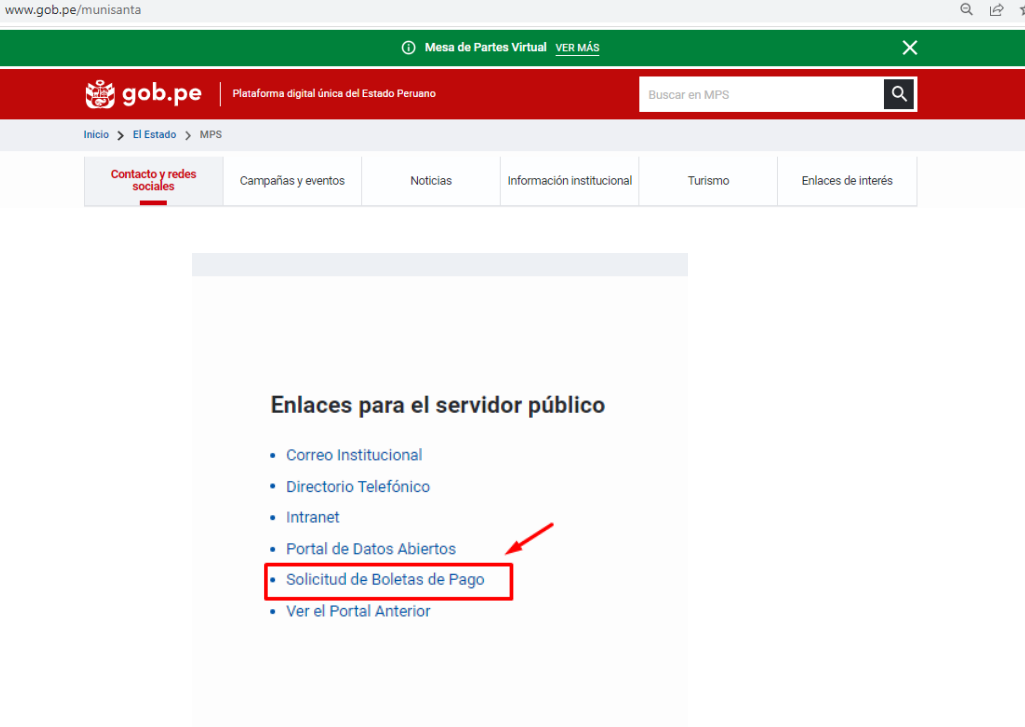

Al ingresar nos mostrará el siguiente formulario, si Ud. va solicitar sus boletas por *primera vez* tendrá que descargar primero la Declaración Jurada que se encuentra al final del formulario.

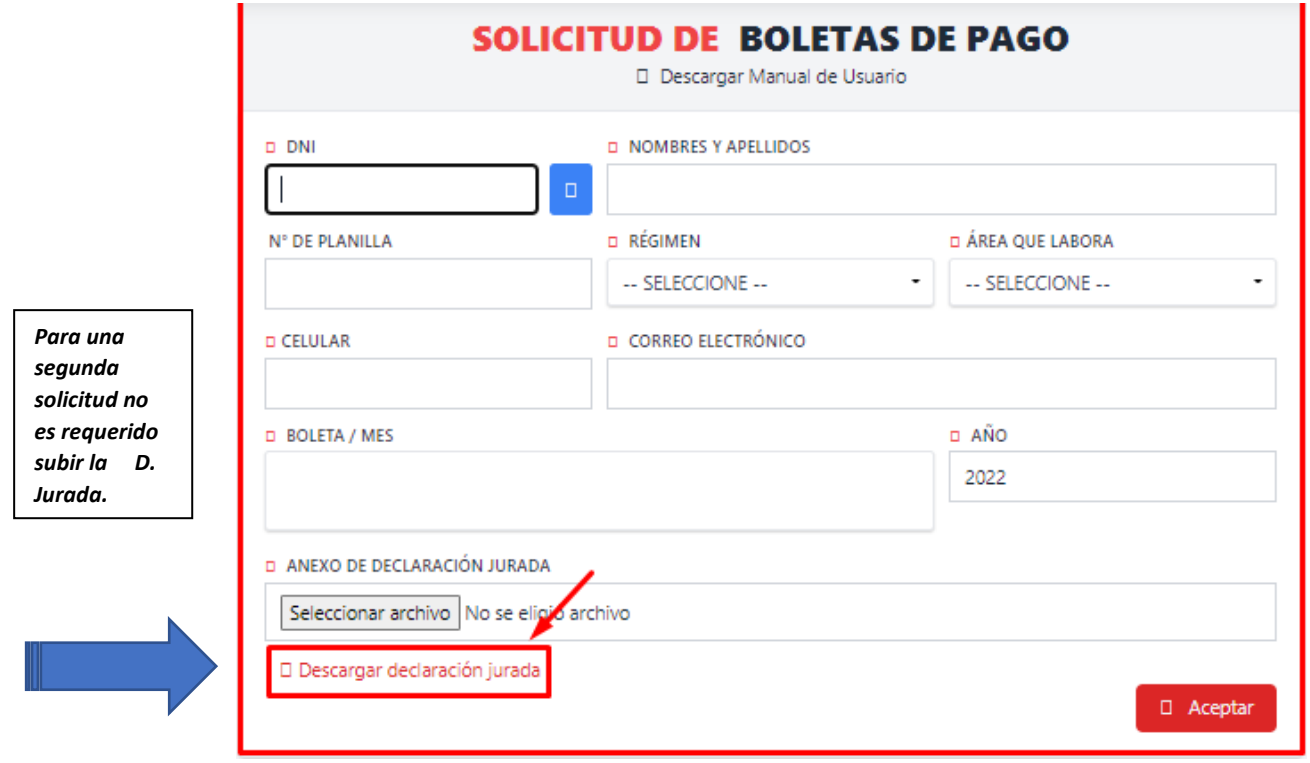

2. Después de tener lista la D. Jurada podemos continuar; llenar los campos requeridos adjuntando el archivo de la D.J. guardada en su PC.

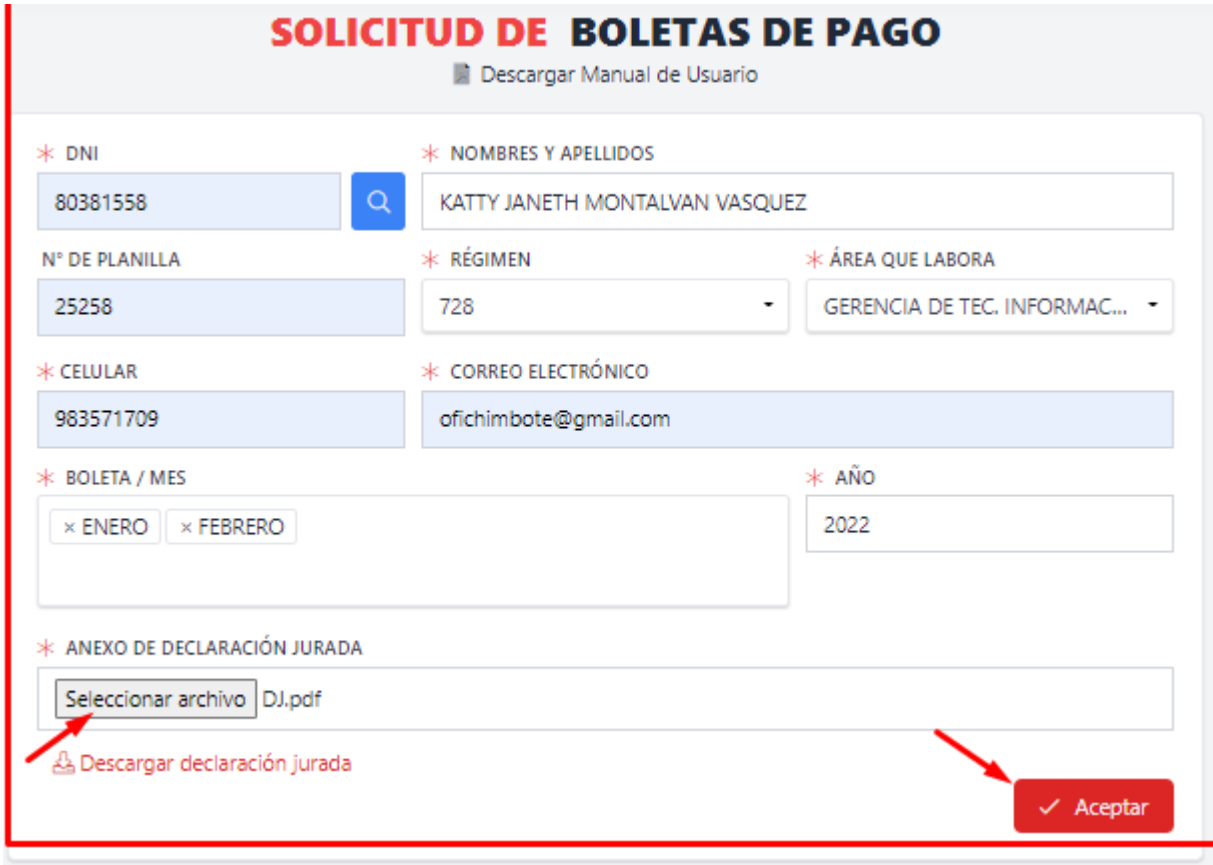

3. Después de ACEPTAR nos mostrara una ventana para seleccionar: si la respuesta es SI, nos mostrara la venta del formulario para poder registrar otra solicitud, si la respuesta en NO: nos mandara a la página institucional de esta Municipalidad.

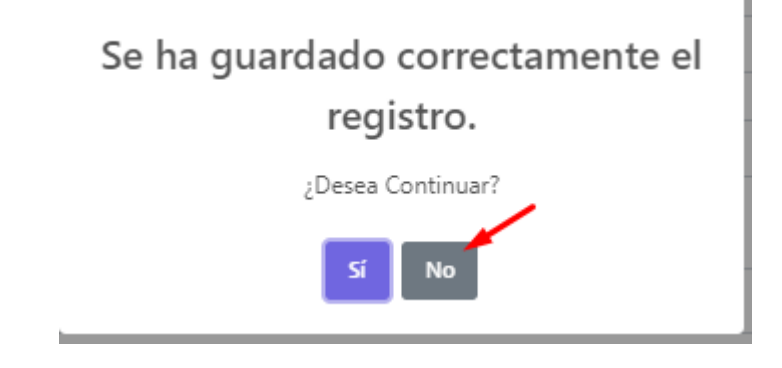

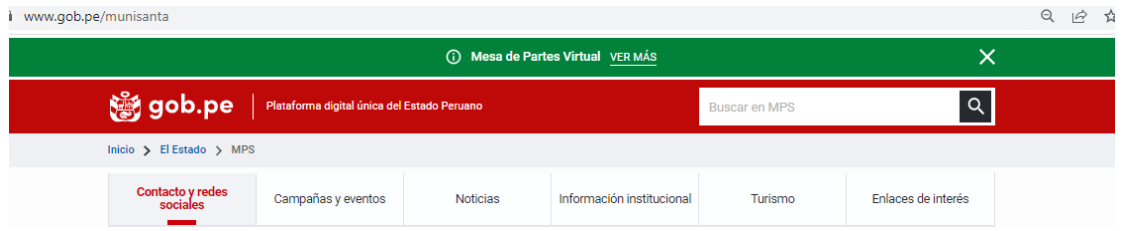